## **Dear Students!!**

In this e-book of <u>7th class</u>, study material of computer science is being sent to you as per new syllabus (2023-24). You can easily prepare your test / papers by reading these notes and watching the video lectures given below. Following are the links of the video lectures in blue colour. Watch these video lectures by clicking on the relevant link of chapter to have better understanding of various concepts.

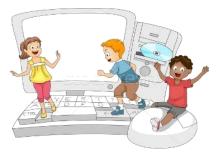

7<sup>th</sup> Class - Monthly distribution of Computer Science Syllabus & Video Lecture Links (Pbi)

| Month | Chapter and its Name                  | Link of Video Lecture        |
|-------|---------------------------------------|------------------------------|
| April | Chapter-1 Typing Tutor                | https://youtu.be/GUFCpc_x-DA |
| Мау   | Chapter -2 Windows Explorer           | https://youtu.be/0E3I0GFbMJs |
| July  | Chapter -3 Microsoft Word (Part-1)    |                              |
| Aug   | Chapter -4 Microsoft Word (Part-2)    | https://youtu.be/vvQwkvhAXPI |
| Oct   | Chapter -5 Microsoft Word (Part-3)    | https://youtu.be/OWBofDDSpH0 |
| Nov   | Chapter -6 Microsoft Word (Part-4)    | https://youtu.be/1s5-qjor608 |
| Dec   | Chapter -7 Introduction to Multimedia |                              |
| Jan   | Chapter -8 Storage Devices            | https://youtu.be/HcGdrY9BQiE |

#### Video Lectures for Practical:

Windows Explorer

https://youtu.be/XgaC4GRhOgs

PLEASE DO NOT FORGET TO LIKE, SHARE AND SUBSCRIBE OUR YOUTUBE CHANNEL YouTube <u>http://youtube.com/c/computersciencepunjab</u>

Prepared By: Vikas Kansal and Sukhwinder Singh Computer Faculties, S.U.S. Govt. (G) Sen. Sec. School, Sunam Udham Singh Wala (Sangrur)

Please use the following link to download the study material/e-books/econtents for 6<sup>th</sup> to 12<sup>th</sup> classes:

http://cspunjab.nirmancampus.co.in/study.php

Prepared By: Vikas Kansal (CF, S.U.S. Govt. Sen. Sec. School (Girls), Sunam Udham Singh Wala) (Please Visit http://cspunjab.nirmancampus.co.in for more computer science contents)

|                             | Chapter                       | r 4 <sup>th</sup>                |                    |
|-----------------------------|-------------------------------|----------------------------------|--------------------|
|                             | Microsoft Wo                  | rd (Part-2)                      |                    |
| Que:1 Multiple Choice Qu    | estions:                      |                                  |                    |
| 1. To select a whole word,  | click on it.                  |                                  |                    |
| a) Single                   |                               | c) Triple                        | d) None            |
|                             |                               | o change our text font style, si | ze, color and many |
| other elements.             | -                             |                                  |                    |
| a) <u>Font</u>              | b) Paragraph                  | c) Styles                        | d) Editing         |
|                             | w a horizontal line underne   |                                  |                    |
| a) Bold                     | b) Italic                     | c) <u>Underline</u>              | d) None            |
| 4 Option mea                | ns that the text is shown lik | ke it was marked with a highlig  | ghter pen.         |
| a) Font Color               | b) Text Color                 | c) <u>Text Highlight Color</u>   | d) All of Above    |
| 5. After inserting a shape, | a new tab will appear whic    | h is called                      |                    |
|                             |                               | c) Drawing Shapes Format         | d) None            |
| Que:2 Write the shortcut k  | keys for the following        |                                  |                    |
| 1. To Cut the selected to   | •                             | Ctrl + X                         |                    |
| 2. To Paste the copied/c    | eut contents                  | Ctrl + V                         |                    |
| 3. To Increase the font     |                               | Ctrl + ]                         |                    |
| 4. To Underline the Tex     | xt                            | Ctrl + U                         |                    |
| 5. To change the case of    | f Selected Text               | Shift + F3                       |                    |
| 6. For Centre Alignmer      |                               | Ctrl + E                         |                    |
| 7. For double line spaci    |                               | Ctrl + Shift + D                 |                    |
| 8. To Replace the text      | 5                             | Ctrl + H                         |                    |
| 9. To Undo the last ope     | ration                        | Ctrl + Z                         |                    |
| 10. To Insert Page Break    |                               | Ctrl + Enter                     |                    |
| Que:3 Short Answer type     |                               |                                  |                    |
| Q:1 Write about UNDO co     | -                             |                                  |                    |
|                             |                               | 1 ·1 1·4· TA 1                   | Unda Pedo          |

Ans: It reverses the action that we have performed while editing. If we make an error in our document then we can correct it by click on the Undo command, it will remove the last thing we did. Ctrl+Z shortcut is used to perform Undo operation in MS Word. Undo command is also available on the Quick Access Toolbar.

Undo Redo

operation in MS Word. Undo command is also available on the Quick Access Toolbar Q:2 Which are basic three font styles? Ans: Three basic font styles are:

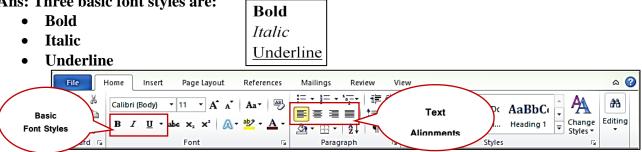

#### Q:3 What are Headers and Footers in MS word?

Ans: The Header and Footer are the important parts of our document. Header appears in the top margin of our document, while the footer appears in the bottom margin of the page. The header and footer usually include information such as page number, date, author's name, and so on. The text in the header and footer appears on every page of the document. Insert tab is used to insert headers and footers.

| Insert | Page Lay | out                 | Referen | nces      | Mailings | Review          | View      |          |                 |             |          |                  |
|--------|----------|---------------------|---------|-----------|----------|-----------------|-----------|----------|-----------------|-------------|----------|------------------|
|        |          | <mark>&gt;</mark> 2 | P       |           | 1        | <u>.</u>        | Q         | To       |                 |             |          | #                |
| Table  | Picture  | Clip<br>Art         | Shapes  | SmartAr   | t Chart  | Screenshot<br>• | Hyperlink | Bookmark | Cross-reference | Header<br>• | Footer   | Page<br>Number ≠ |
| Table  | s        |                     | IIIu    | strations |          |                 |           | Links    |                 | He          | ader & F | ooter            |

Prepared By: Vikas Kansal (CF, S.U.S. Govt. Sen. Sec. School (Girls), Sunam Udham Singh Wala) (Please Visit http://cspunjab.nirmancampus.co.in for more computer science contents)

# Q:4 How many Change Cases options are available in MS Word? Write their names?

Ans: There are five Change Case options in MS Word which are given below:

- Sentence case
- Lowercase
- UPPERCASE •
- **Capitalize Each Word** •
- Toggle case •

**O:5** How many alignments are available in MS Word? Write their names and shortcut keys? Ans: Alignment determines the appearance and orientation of the edges of a paragraph. There are four types of alignment in Word which are as follows: Aligns all selected text to the left margin

- Left Alignment • **Ctrl+L Shortcut Key**
- **Center Alignment** Ctrl+E Shortcut Key • -
- **Right Alignment** • Ctrl+R Shortcut Key
- Justified Alignment -Ctrl+J Shortcut Key •

#### O:6 How can we insert page break in MS word?

Ans: Page breaks are used in MS Word to insert a new page into a document. The shortcut key Ctrl + Enter can be used to insert a page break in MS Word. Page breaks can also be inserted using the Insert tab.

#### **Que:4 Long Answer type Questions:**

#### Q:1 Write about Clipboard group options of Home tab in MS Word.

Ans: The Clipboard group is the first group in the Home tab of Microsoft Office. This group has four options:

- **Paste:** It is used to paste the copied/cut contents. •
- **Copy:** It is used to copy the selected contents. •
- **Cut:** It is used to move/cut the selected contents. •
- **Format Painter:** It is used to copy the formatting applied on the selected text. •

### O:2 Write about the options available in Font group of Home tab in MS Word.

Ans: The Font group of the Home tab is used to format document text. Formatting helps us to change the look of our document. The main options for this group are:

File

Paste

Home

I Format Painter

∦ Cut

Copy

Clipboard

- **Font Face and Font Size:** •
- Font style Bold, Italic, Underline •
- Font Color •
- **Text Highlight color** ٠
- **Text Effects** •
- **Change Text Case** •

### Q:3 What is WordArt? How will you insert WordArt in a Word document?

Ans: WordArt is used to insert special text-effects in word documents. When we enter WordArt into our document, it becomes an

object. Word art is used to decorate documents or to draw attention from special the viewers.

We can insert WordArt into our documents by clicking on the WordArt option in the Text group of the Insert tab.

| W   🔓           | ÷ (۲ ا                 |        | 7         | th CS ir    | n Pbi Final | - Microsoft | Nord        |                 | Drawing   | Usels           |               |                            |                  |   |                     |            |                                           |      |     |   |
|-----------------|------------------------|--------|-----------|-------------|-------------|-------------|-------------|-----------------|-----------|-----------------|---------------|----------------------------|------------------|---|---------------------|------------|-------------------------------------------|------|-----|---|
| File            | Home                   | Insert | Page Layo | out         | Reference   | s Mailin    | s Review    | View            | Form      | nat             |               |                            |                  |   |                     |            |                                           |      |     |   |
| Cover<br>Page * | Blank Pag<br>Page Brea | k 🝷    |           | Clip<br>Art |             |             | Screenshot  | Q.<br>Hyperlini |           | Cross-reference |               | <ul> <li>Number</li> </ul> | A<br>Text<br>Box |   | <b>A</b><br>WordArt | Dron       | 🚉 Signature<br>🕄 Date & Tin<br>🙀 Object 🔻 | ne l | π Ω |   |
| L               | Pages                  | Tables | 2 2       |             | Illustra    | -           |             | 2               | Links     | 6               |               | er & Footer                | . 10             |   |                     |            |                                           | A    |     | 1 |
| -<br>-          |                        |        | 3 - 1 - 2 |             | (           |             | 1 . 2 . 1 . | 3.11            | 4 . 1 . 3 | Y               | , , , , , , , |                            | 10 - 1           | A | A                   | <i>I</i> A | <b>7</b> (27)                             | Æ    | A   | 1 |
| •<br>•<br>•     |                        |        |           |             |             | هر<br>ا     | ৵৸ঢ়ঢ়      | -<br>-<br>      |           |                 | សាក           |                            |                  |   | A                   | A          |                                           | A    | A   |   |
|                 |                        |        |           |             |             | ୢ୲୴         | ₩.          | 0               | 16        | 1 <u>2</u> 0    | Яu(           | ୢ୕ୗଡ଼ୄ                     | 0                | 5 | A                   | A          |                                           | A    | A   |   |
|                 |                        |        |           |             | Ļ           |             |             |                 |           | 0               |               |                            |                  |   | A                   | A          | A                                         | A    | A   |   |
| 4               |                        |        |           |             |             |             |             |                 |           |                 |               |                            |                  |   | A                   | A          | A                                         | A    | A   |   |
|                 |                        |        |           |             |             |             |             |                 |           |                 |               |                            |                  |   | A                   | A          | A                                         | Α    | 8   | Ţ |

Insert

5

Page Lavout

Calibri (Body)

File Home Inse 👗 Cut 🖹 Сору Paste I Format Painter

Aligns text an equal distance from the left and right

margins

Aligns all selected text to the

Aligns text equally on both sides and lines up equally to the right and left margins

> Examples of **Text Alignments**

right margin

| File Home I                            | sert | Page Layout                       | References | Mail | ings                       | Review                |
|----------------------------------------|------|-----------------------------------|------------|------|----------------------------|-----------------------|
| Cut<br>Copy<br>Paste<br>V Format Paint |      | ook Antiqua 🔹   1;<br>: I 🛛 - abs |            |      |                            | i≣ • j≣ •             |
| Clipboard                              | ŝ    |                                   | Font       |      | lowerc<br>UPPER<br>Capital | IASE<br>ize Each Word |

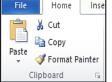

Mailings

Б

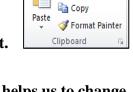

References

-B I ∐ τabe Χ₂ Χ² 🗛 τ 🏧 τ

Font

• 11 • A A A Aa 🖓